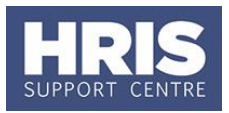

An employee's appointment should be amended to reflect the start and return dates for maternity, adoption, paternity and shared parental leave.

This guide covers the following process steps:

#### **What's changed?**

Updated guidance on tracking forms to be provided for adoption leave. Hyperlinks replaced.

**May 2020**

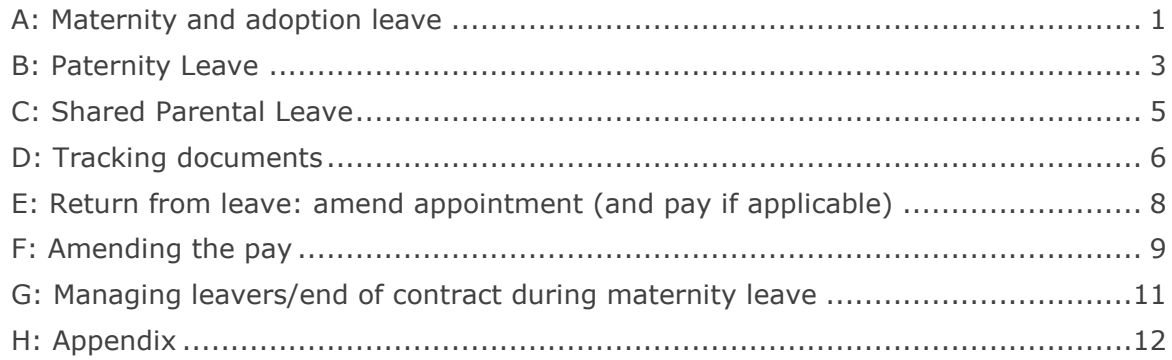

Before making any changes to the employee record in Core Personnel it is essential that you read full guidance on family leave which can be found on the [HR Support webpage.](https://hr.admin.ox.ac.uk/family-leave) This guidance has recently been updated following the change in eligibility for the University's family leave schemes.

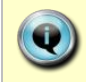

For **unpaid Parental Leave** please follow **QRG: [CH22\\_Unpaid Leave](https://hrsystems.admin.ox.ac.uk/during-employment-and-reward)** instead of this guide.

**Note:** Where the employee has multiple appointments the changes below must be made on **all** appointments.

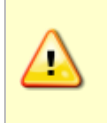

**Note:** Departments are **only** responsible for making amendments to pay on return from the leave. Payroll are responsible for making pay amendments (e.g. to SMP, zero pay) while an employee is on Maternity, Adoption or Shared Parental Leave.

## <span id="page-0-0"></span>**A: Maternity and adoption leave**

For the birth mother/primary adopter the first two weeks must be taken as **Maternity** or **Adoption** Leave, as applicable, in all cases including when the employee has opted to take Shared Parental Leave.

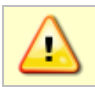

**Note:** Changes should only be made in the payroll month in which they are effective.

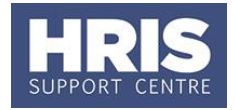

**Navigate to: Personnel > Maintenance > Personal Profile**

- **1.** Search for and open the employee record and go to **Select Detail** box > **Appointment Details.** The *Appointment Details* window opens.
- **2.** If relevant, click into the **Appointment ID** to ensure the correct appointment is highlighted.

**Note:** For Fixed Term appointments, click <sup>View Appointment and make a note</sup> of the current **Target End Date**.

**3.** Click the Amend Appointment button. The *Amend Appointment Details* window opens:

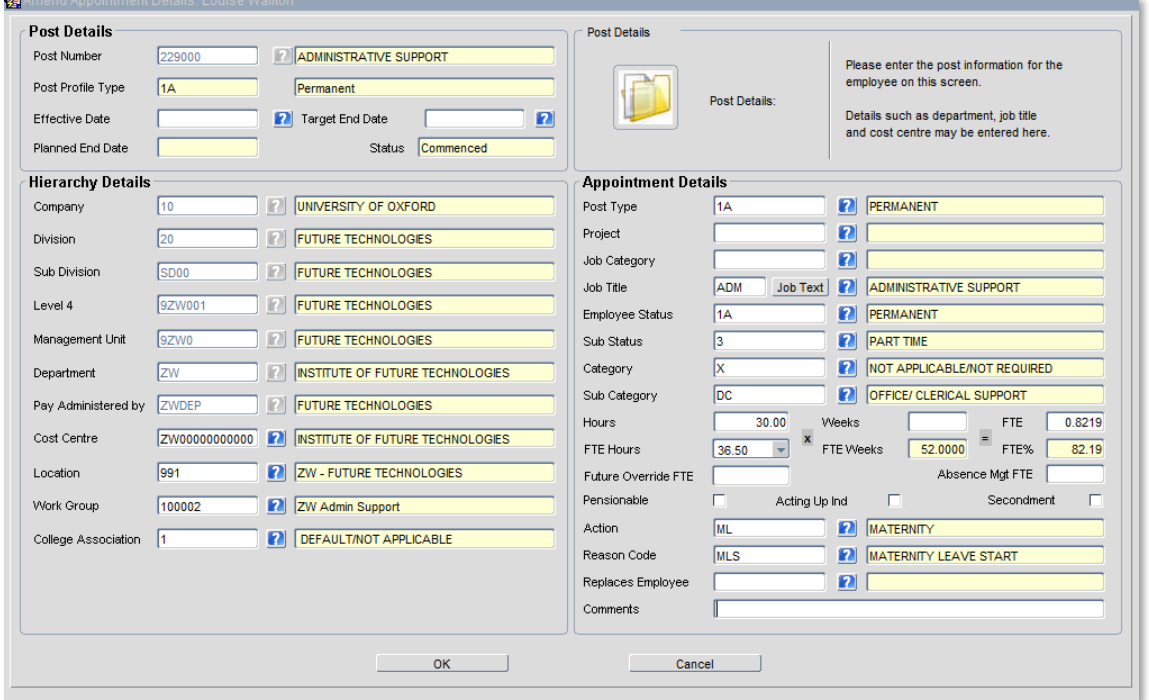

#### **4.** Complete/select the fields as below:

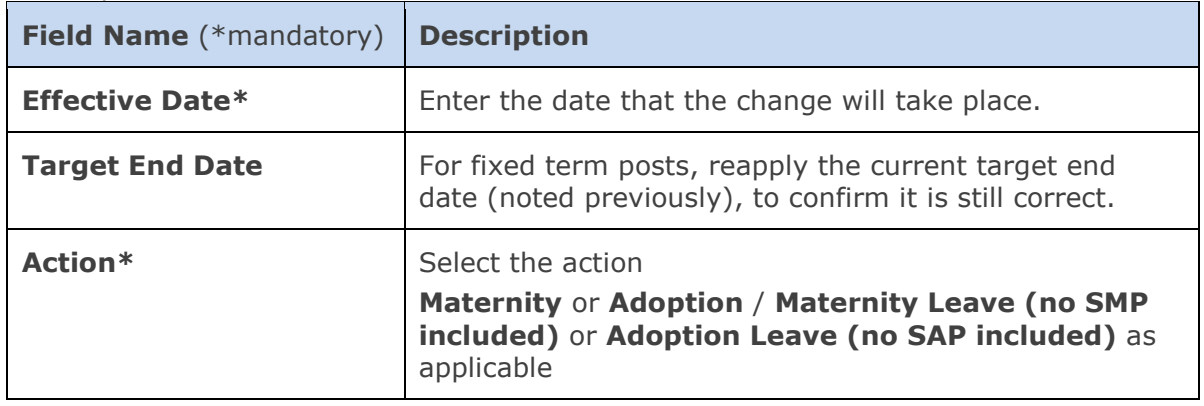

D

## **CH10 – Family leave**

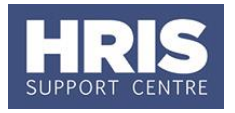

![](_page_2_Picture_159.jpeg)

- **5.** Click <sup>OK</sup>, The *Amend Appointment Details* window closes.
- **6.** A message confirms that changes have been made. Click  $\left(\frac{QK}{dV}\right)$  to return to the *Appointment Details* window.

![](_page_2_Picture_5.jpeg)

**Note:** Payroll must be notified by email or phone if payslips are to be sent to an address other than the **Location** address, e.g. home address, during the leave period.

**NB**: If the employee has opted to take Shared Parental Leave you will also need to follow the steps in section C.

## <span id="page-2-0"></span>**B: Paternity Leave**

**Note:** Changes should only be made in the payroll month in which they are effective.

- **1.** Search for and open the employee record and go to **Select Detail** box > **Appointment Details.** The *Appointment Details* window opens.
- **2.** If relevant, click into the **Post Number** to ensure the correct appointment is highlighted.

![](_page_2_Picture_12.jpeg)

**Note:** For Fixed Term appointments, click <sup>View Appointment and make a note</sup> of the current **Target End Date**.

**3.** Click the Amend Appointment button. The *Amend Appointment Details* window opens:

# **CH10 – Family leave**

![](_page_3_Picture_1.jpeg)

![](_page_3_Picture_120.jpeg)

**4.** Complete/select the details below:

![](_page_3_Picture_121.jpeg)

- **5.** Click <sup>OK</sup> . The *Amend Appointment Details* window closes.
- **6.** A message confirms that changes have been made. Click  $\left(\frac{QK}{2}\right)$  to return to the *Appointment Details* window.

![](_page_3_Picture_122.jpeg)

**Note:** For 'Ordinary Paternity Leave' there is no requirement to amend the pay.

<span id="page-3-0"></span>If the employee has opted to take Shared Parental Leave you will also need to follow the steps in section C.

![](_page_4_Picture_1.jpeg)

### **C: Shared Parental Leave**

For **continuous Shared Parental** Leave you will only need to follow the steps below once.

For **discontinuous Shared Parental** Leave you will need to follow the steps below **and** the steps in section E for each occurrence of Shared Parental Leave (up to a maximum of three).

**Note:** Changes should only be made in the payroll month in which they are effective. Please DO NOT record all of the dates in advance as you will not be able to record any other appointment changes should they occur.

- **1.** Search for an open the employee record and go to **Select Detail** box > **Appointment Details.** The *Appointment Details* window opens.
- **2.** If relevant, click into the **Post Number** to ensure the correct appointment is highlighted.

![](_page_4_Picture_8.jpeg)

Ţ

Note: For Fixed Term appointments, click View Appointment and make a note of the current **Target End Date**.

**3.** Click the Amend Appointment button. The *Amend Appointment Details* window opens:

![](_page_4_Picture_125.jpeg)

![](_page_5_Picture_1.jpeg)

**4.** Complete/select the details below:

![](_page_5_Picture_216.jpeg)

- **5.** Click <sup>OK</sup>, The *Amend Appointment Details* window closes.
- **6.** A message confirms that changes have been made. Click  $\left(\frac{QK}{dV}\right)$  to return to the *Appointment Details* window.

![](_page_5_Picture_6.jpeg)

**Note:** Payroll must be notified by email or phone if payslips are to be sent to an address other than the **Location** address, e.g. home address, during the leave period.

**7.** To record an employee's return from shared parental leave follow the steps in Section E.

## <span id="page-5-0"></span>**D: Tracking documents**

**The following forms need to be sent to payroll and should also be recorded in Core Personnel:** 

- For maternity: MATB1 and [Maternity payroll leave form](https://finance.admin.ox.ac.uk/payroll-forms)
- For paternity: Paternity plan and [Paternity payroll leave form](https://finance.admin.ox.ac.uk/payroll-forms)
- For adoption: [Maternity payroll leave form](https://finance.admin.ox.ac.uk/payroll-forms) or [Paternity payroll leave form](https://finance.admin.ox.ac.uk/payroll-forms) depending on the type of adoption leave being taken.
- For Shared Parental Leave: as above PLUS Maternity curtailment notice *(if applicable),* Notice of entitlement, Notice to book leave and ShPP form for Payroll. Follow the relevant link below:

[SPL Notifications -](https://hr.admin.ox.ac.uk/shared-parental-leave-spl) Birth OR [SPL Notifications -](https://hr.admin.ox.ac.uk/shared-parental-leave-spl) Adoption

![](_page_5_Picture_16.jpeg)

**Note:** Where the employee has multiple appointments, documentation is only required once. It is recommended that the department with the Primary appointment manages and logs the documents as below.

![](_page_6_Picture_1.jpeg)

- **1.** Click the Appointment Details button.
- **2.** Go to **Selection** box > **User Data**. The *User Maintenance* window opens.

![](_page_6_Picture_4.jpeg)

- **3.** Click to display **User Defined Field** List of Values.
- **4.** Select **Appt:Family Leave forms**.

![](_page_6_Picture_140.jpeg)

**6.** Complete/select the details below:

![](_page_6_Picture_141.jpeg)

**7.** Click **6 2**, then click **a**, Exit all windows back to the Personnel main screen.

![](_page_7_Picture_1.jpeg)

#### <span id="page-7-0"></span>**E: Return from leave: amend appointment**

You must update an employee's appointment to record their return from family leave.

![](_page_7_Picture_4.jpeg)

**Note:** Changes should only be made in the payroll month in which they are effective.

![](_page_7_Picture_6.jpeg)

**Note:** Where the employee has multiple appointments the changes below must be made on all appointments.

- **1.** Search for an open the employee record and go to **Select Detail** box > **Appointment Details.** The *Appointment Details* window opens.
- **2.** If relevant, click into the **Post Number** to ensure the correct appointment is highlighted.

![](_page_7_Picture_10.jpeg)

**3.** Click the Amend Appointment button. The *Amend Appointment Details* window opens:

**Note:** Don't forget you will also need to amend the hours/FTE on the relevant appointment/s if the employee is returning on different hours.

![](_page_7_Picture_115.jpeg)

![](_page_8_Picture_0.jpeg)

**4.** Complete/select the details below:

![](_page_8_Picture_201.jpeg)

- **5.** Click . OK . The *Amend Appointment Details* window closes.
- **6.** A message confirms that changes have been made. Click  $\left(\frac{QK}{2}\right)$  to return back to the *Appointment Details* window.

![](_page_8_Picture_6.jpeg)

**Note: Changing date/s (if required)**

If, after you have entered an appointment change, the effective date needs to be amended please contact the HRIS Support Centre to amend the date.

#### <span id="page-8-0"></span>**F: Return from leave: Amending the pay**

**1.** When recording a return from leave you will also need to amend their pay details as below.

![](_page_8_Picture_11.jpeg)

**Note:** This step is **not** required when returning from 'Ordinary Paternity Leave'.

![](_page_8_Picture_13.jpeg)

Even if the hours/FTE have not changed it is essential that this section is completed and the appropriate reason is selected and saved. The returning employee may not get paid if this step is not completed.

![](_page_9_Picture_1.jpeg)

**2.** Click the Appointment Details button. The *Post Appointment Maintenance* window opens.

![](_page_9_Picture_140.jpeg)

**3.** Go to **Selection** > **Amend Pay Rate**.

**4.** Complete the fields as below:

![](_page_9_Picture_141.jpeg)

- **5.** Click <sup>OK</sup> . The *Add Salary Amendment* window closes.
- **6.** Click . OK . The system will ask if you are sure you want to add this salary amendment. Click Tes

![](_page_10_Picture_1.jpeg)

#### **7.** The *Maintain HR Salary Amendments* window opens.

**NEXT STEPS:** If you have Salary Approval access and it is appropriate to do so you can approve the salary and/or allowance change straight away.

## <span id="page-10-0"></span>**G: Managing leavers/end of contract during maternity leave**

If an employee resigns or their fixed term contract ends whilst they are on maternity leave follow the steps in **QRG: EA1\_Ending [Appointment\(s\)](https://hrsystems.admin.ox.ac.uk/ending-employment)**.

![](_page_10_Picture_6.jpeg)

**Note:** We are still obliged to pay SMP, subject to eligibility, to anyone who is employed by us at their qualifying week, even if their leaving date falls before the start of the Maternity Pay Period.

When processing the employee as a leaver please ensure that you update the leaver UDF with the following details as applicable:

- If SMP will be payable
- Address P45 is to be sent to
- Details of outstanding holiday pay
- Details of redundancy payments
- Details of course fees due to be re paid

Full details are contained within the relevant QRG.

#### **Useful Reports**

![](_page_10_Picture_126.jpeg)

#### To help track leave and monitor appointment changes don't forget to regularly run: [PERDEP20\\_Monthly Personnel Changes](https://hrsystems.admin.ox.ac.uk/personnel-reports-monthly-reports) [PERDEP45\\_Employee Absence](https://hrsystems.admin.ox.ac.uk/personnel-reports-tracking-reports)

![](_page_11_Picture_1.jpeg)

### **H: Appendix**

![](_page_11_Picture_707.jpeg)

## Recording Family Leave against an appointment in CorePersonnel

<span id="page-11-0"></span>Please refer to the [HR Support webpages](https://hr.admin.ox.ac.uk/family-leave) for full guidance on family leave.

![](_page_12_Picture_1.jpeg)

![](_page_12_Picture_417.jpeg)

Please refer to the <u>HR Support webpages</u> for full guidance on family leave.